## **Cómo compartir el programa en RED en Windows 7 u 8**

En windows 8 puede que no sepamos cómo llegar hasta el **explorador de archivos de Windows**, ya que la interfaz cambió, y puede que no tengamos el menú de inicio.

En este caso lo primero que tenemos que hacer es ingresar al "**Escritorio**" tal como se muestra en la imagen.

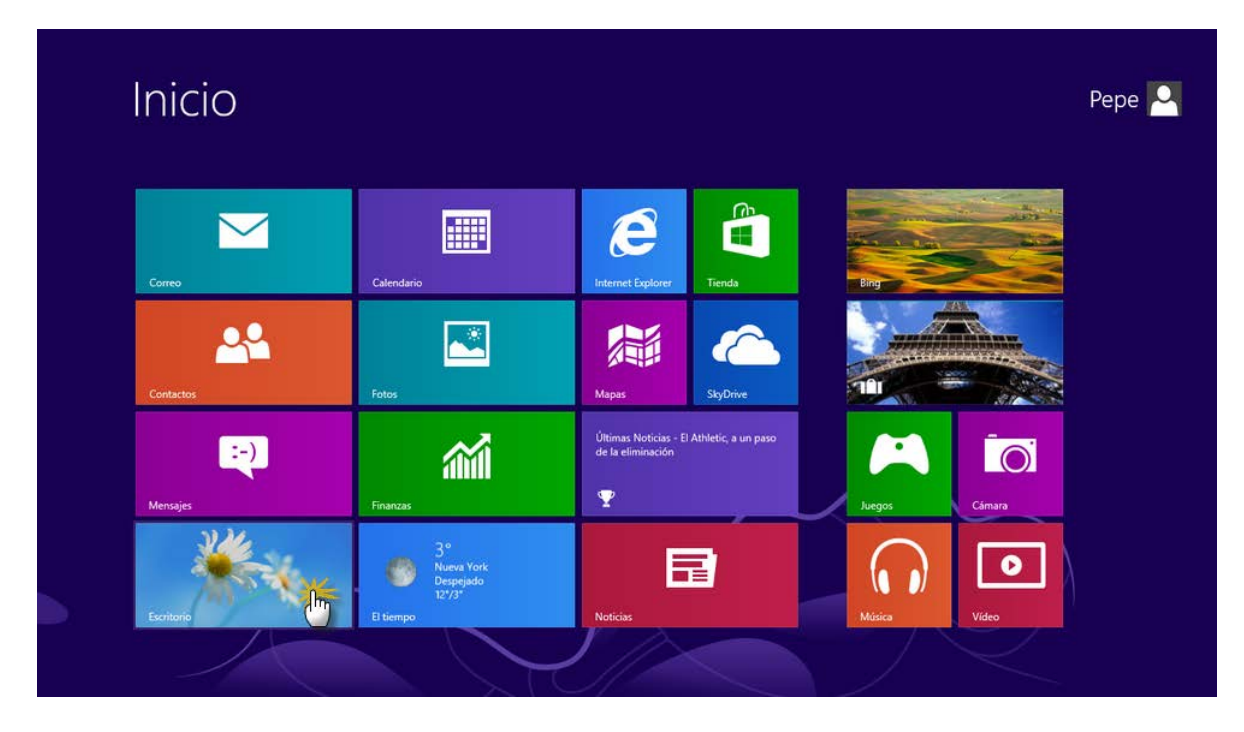

Dentro del "Escritorio" de windows, en la parte inferior, veremos un ícono de **Carpeta**, pulsamos sobre el.

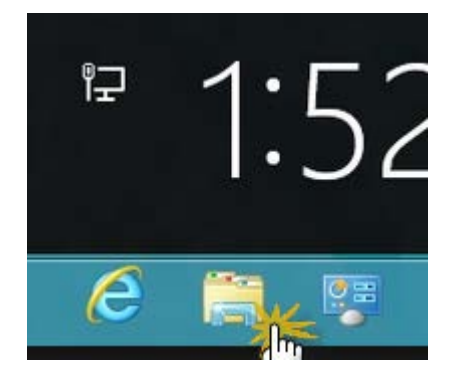

Desde esta pantalla podremos navegar a través de las diferentes carpetas de nuestro equipo. Pulsamos doble **click el disco Duro C:** tal como se ve en la siguiente imagen.

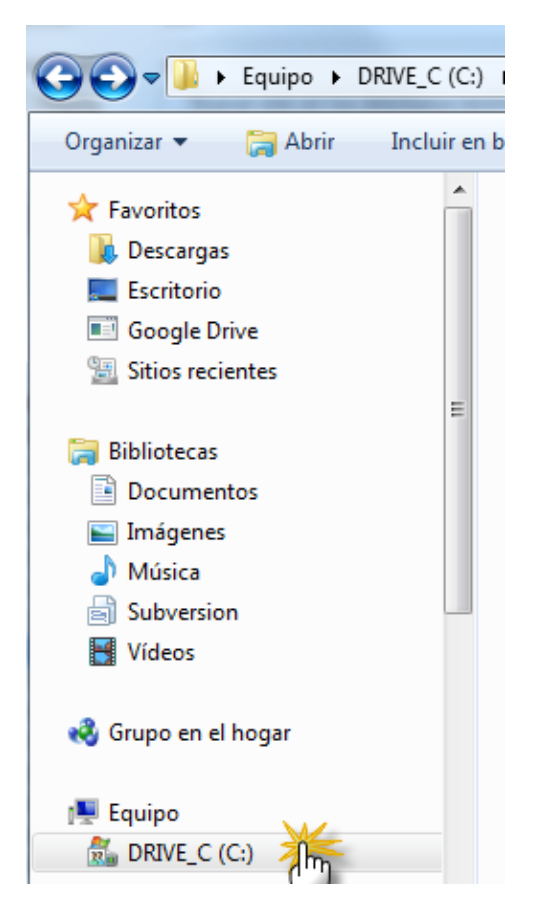

Ahora debemos ir hasta la **carpeta del programa GDS**, y **seleccionarla**, sin entrar en la misma.

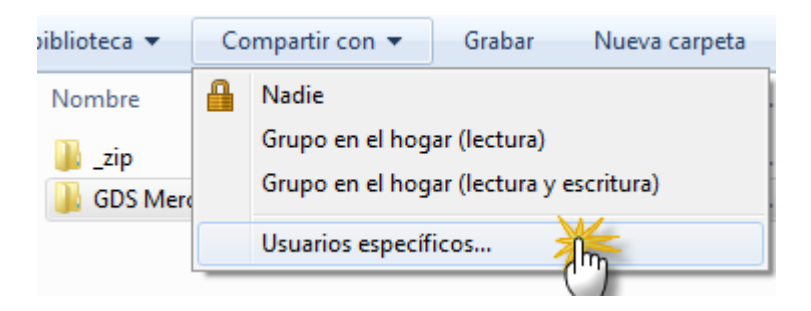

En la barra pulsamos sobre "**Compartir con**" y pulsamos en "**Usuarios específicos** …"

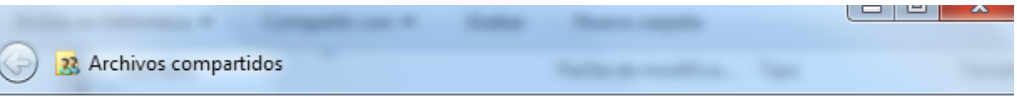

## Elija a las personas con las que desea compartir

Escriba un nombre y haga clic en Agregar, o haga clic en la flecha para buscar usuarios.

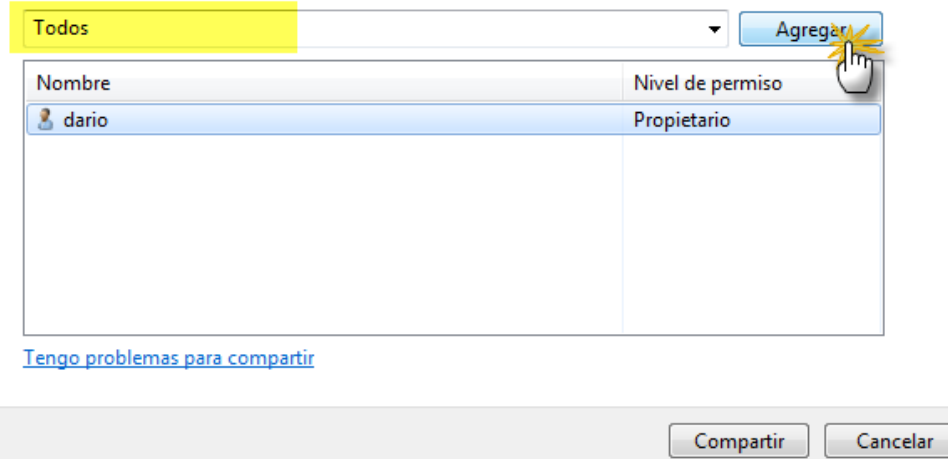

Debemos seleccionar "Todos" desde la lista desplegable y pulsar en "Agregar"

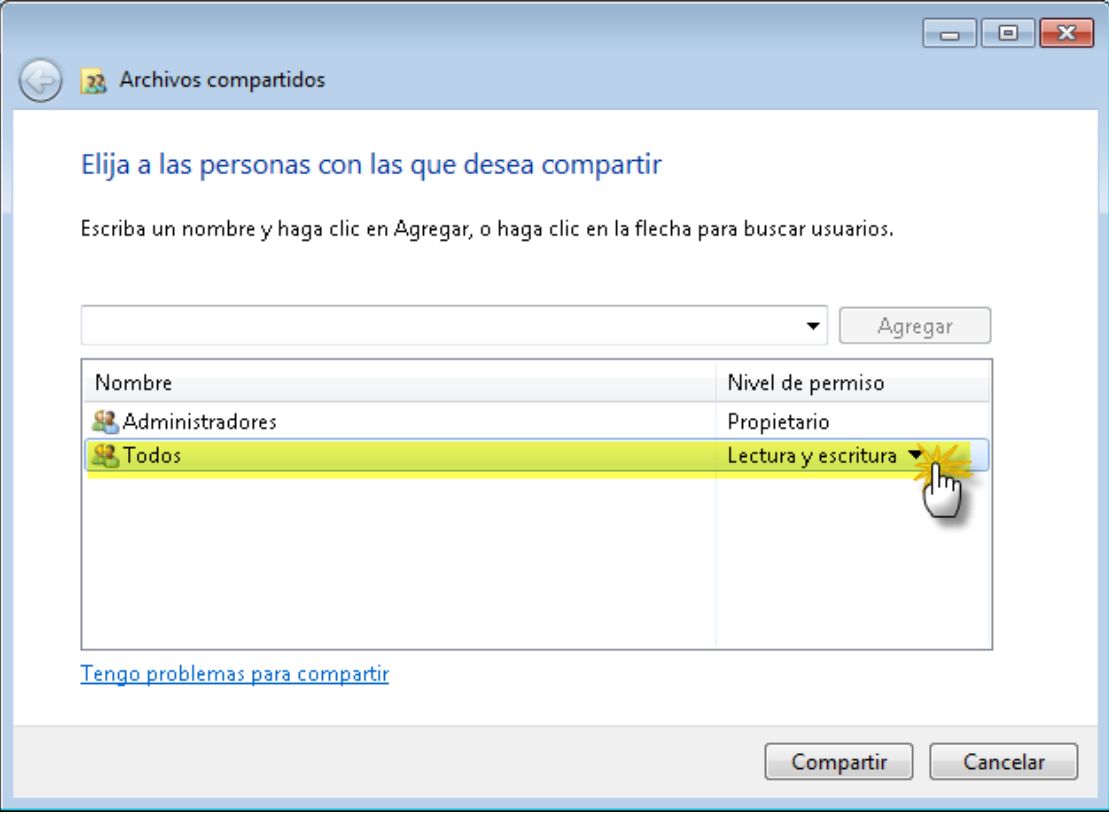

Por defecto Windows lo comparte como Solo Lectura, nosotros debemos cambiarlo a "**Lectura y Escritura**" sino, el programa no podrá guardar los datos que trabajemos desde una terminal de la red, luego pulsamos en "**Compartir**".

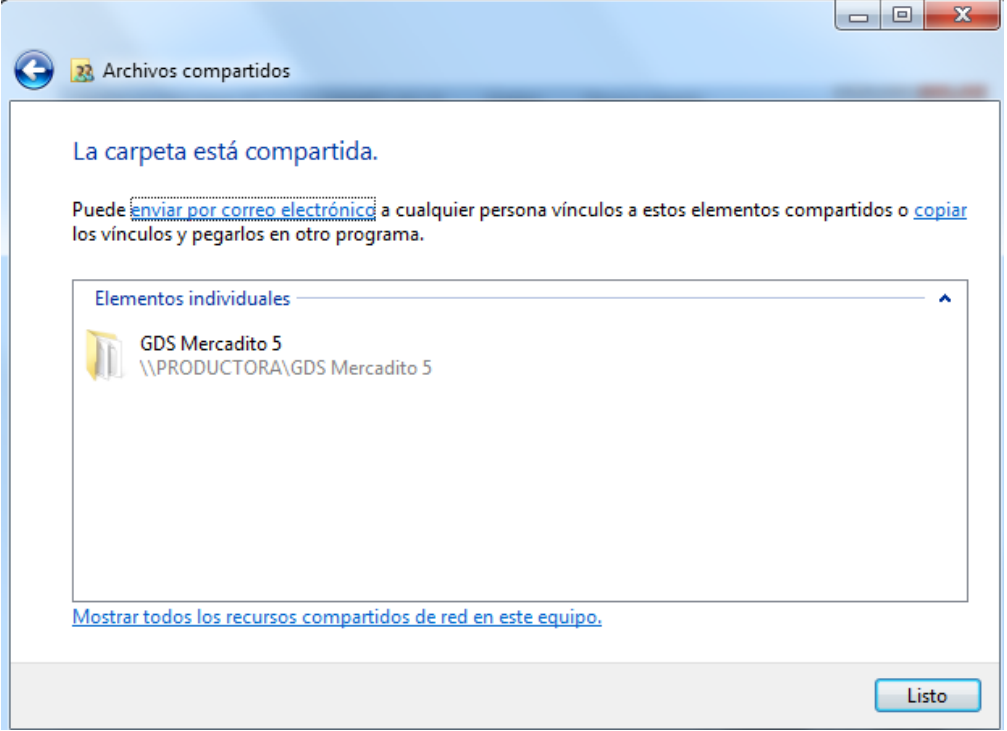

**Ahora ya podremos ver esta pc y la carpeta compartida en la red.**

**Simplemente desde la pc de red debemos crear un acceso directo en el escritorio al ejecutable del programa y listo.**